## **Nieuw bestand uploaden naar OneDrive**

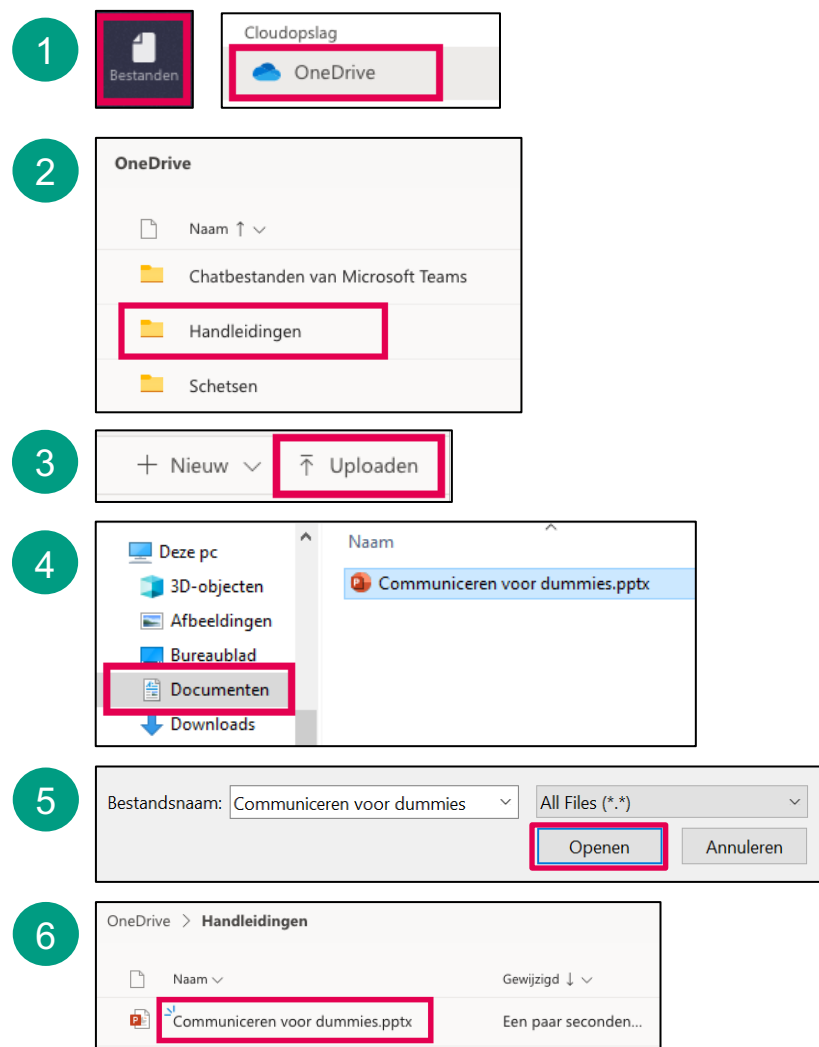

- 1 Ga in Teams naar het onderdeel 'Bestanden' en klik op 'OneDrive'.
- Kies een map waarnaar je het bestand wilt uploaden. 2
- Klik op 'Uploaden'. 3
- Kies de map (op je computer of van een andere locatie). 4
- Selecteer het bestand en klik op 'Openen'. 5
- Het bestand is nu geüpload naar jouw OneDrive. 6

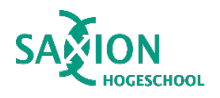